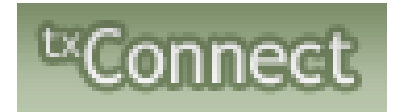

# Parents Registering New Students

Welcome to Tahoka ISD! We are excited to present online registration for your convenience. Please follow the steps below to register your child for the current year!

You will need a working email address. If you do not have an email address, please go to [www.google.com](http://www.google.com/) and create an email for free.

Once you have an email address, go t[o http://txsuite.esc17.net/tc153904/Login.aspx.](http://txsuite.esc17.net/tc153904/Login.aspx) You will see the home page.

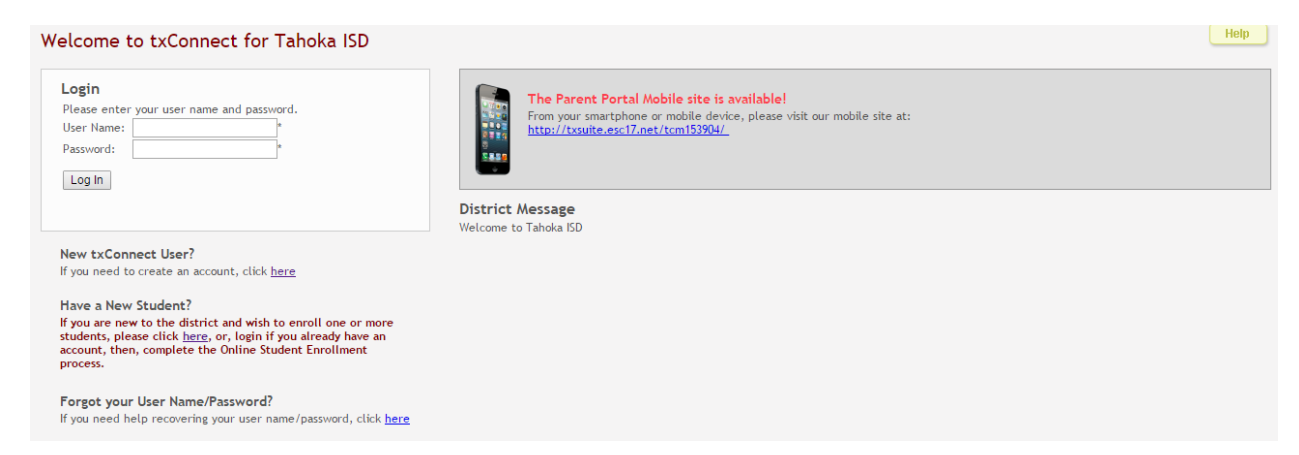

If you already have a Parent Portal account, please enter your username and password and log into your account. If you do not have a Parent Portal account, please click on New User

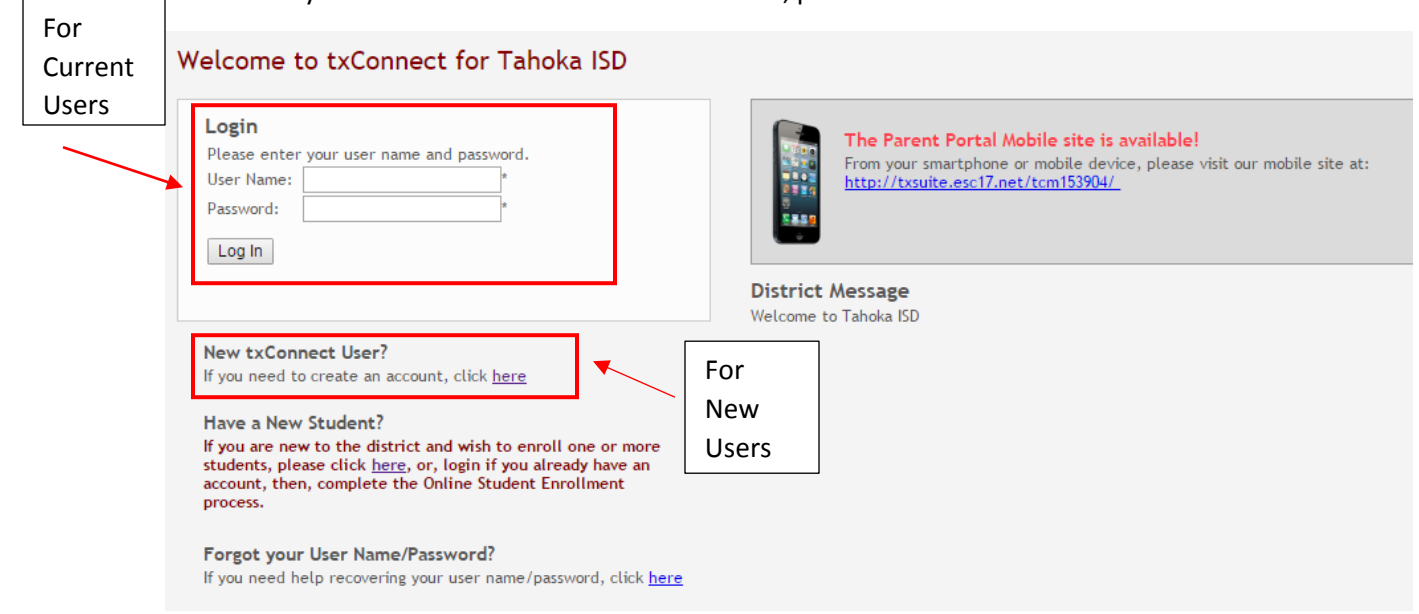

If you have an account already, please skip ahead to Enrolling a New Student.

## If you are creating a new account, start by filling out your registration

## Registration

## User Info - Step 1 of 3

Please provide a user name, password, and e-mail.

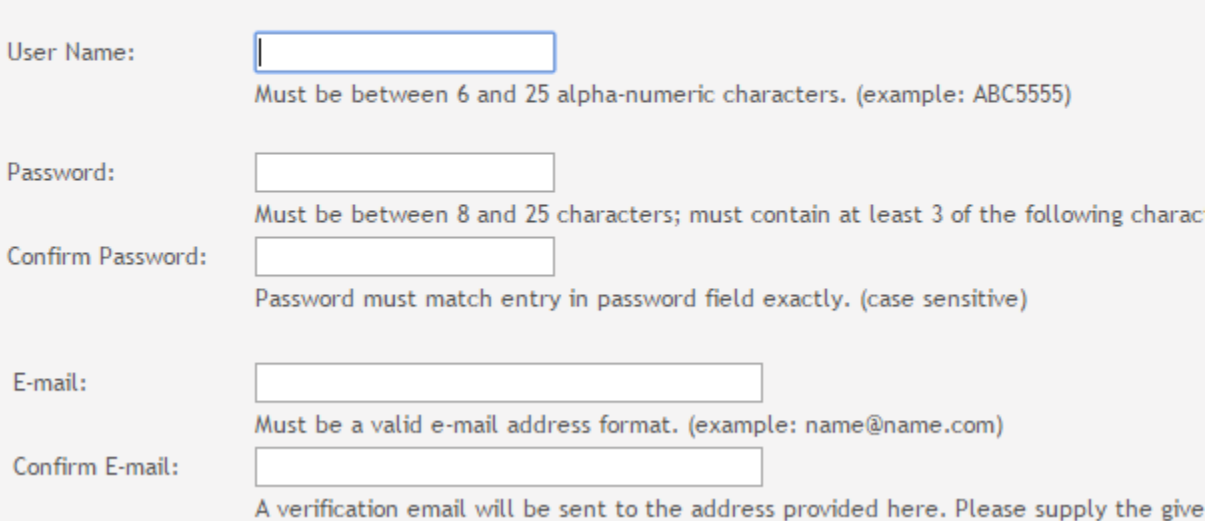

## Registration

### Hint Question - Step 2 of 3

Select a question and enter an answer to help you retrieve your password if it is lost.

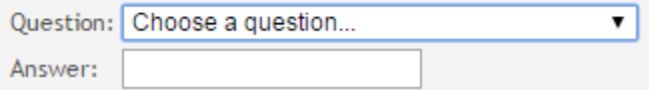

Once you get to this stage click Complete. You cannot add a student until you have completed New **Student Registration** 

#### Registration

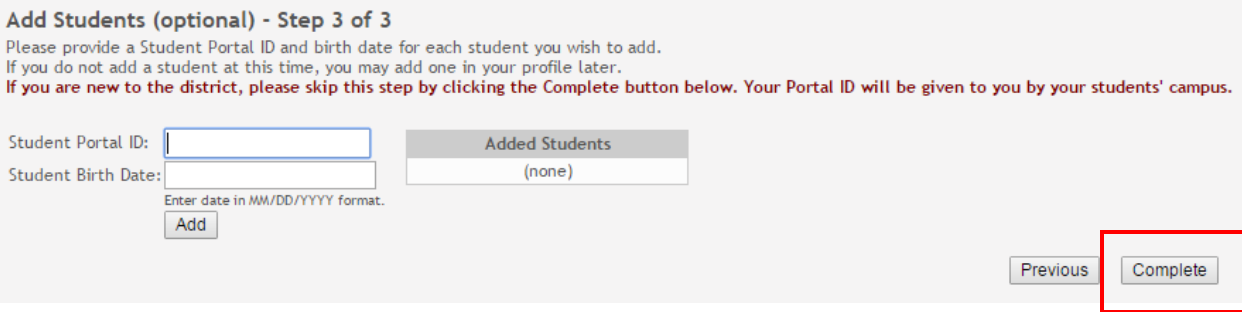

Once you have your account set up, you must have your email verified. Go to My Account

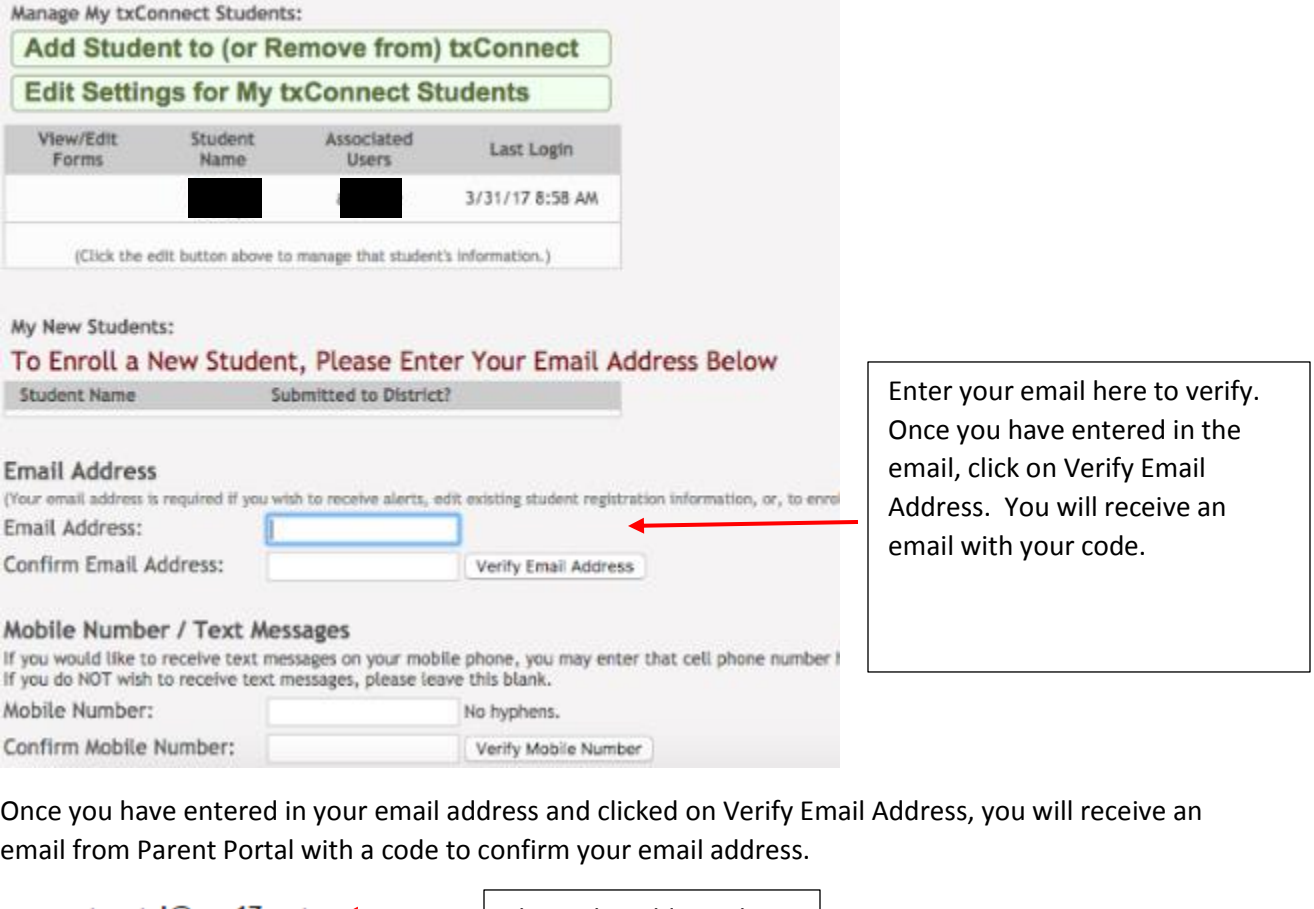

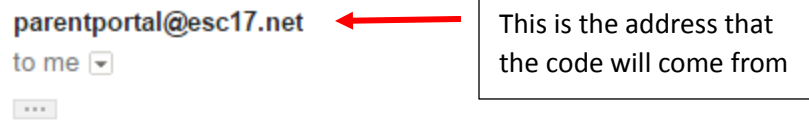

Please verify that this is your email address by following these steps:

1. Log in to txConnect, and go to the 'My Account' page.

2. In the 'Email Address' section, enter the following verification key:

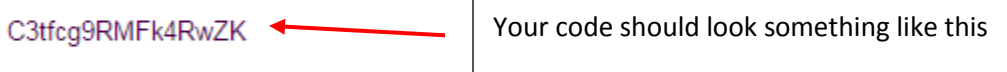

(You can copy the key from this email message and paste it into the appropriate box in txConnect.)

3. Click 'Verify Code' after entering the key to complete the email verification process.

To log into txConnect, click on the link below: txsuite.esc17.net/tc153904/

Once you have received the email with the code in it, you need to copy and paste that code back over to your Parent Portal account.

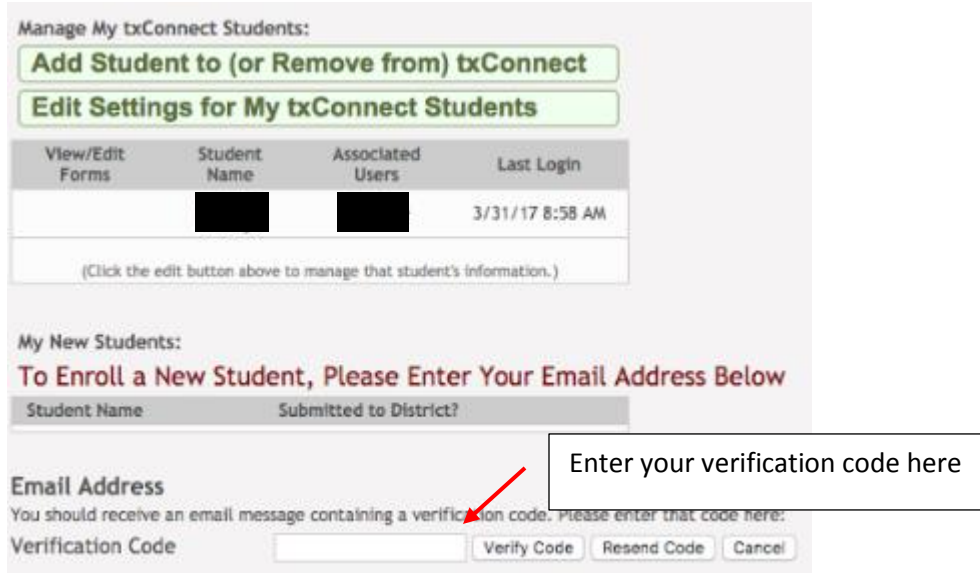

Once you have clicked on Verify Code, you will see your email address. Please make sure that this is the correct address and that it is the same one on your child's file.

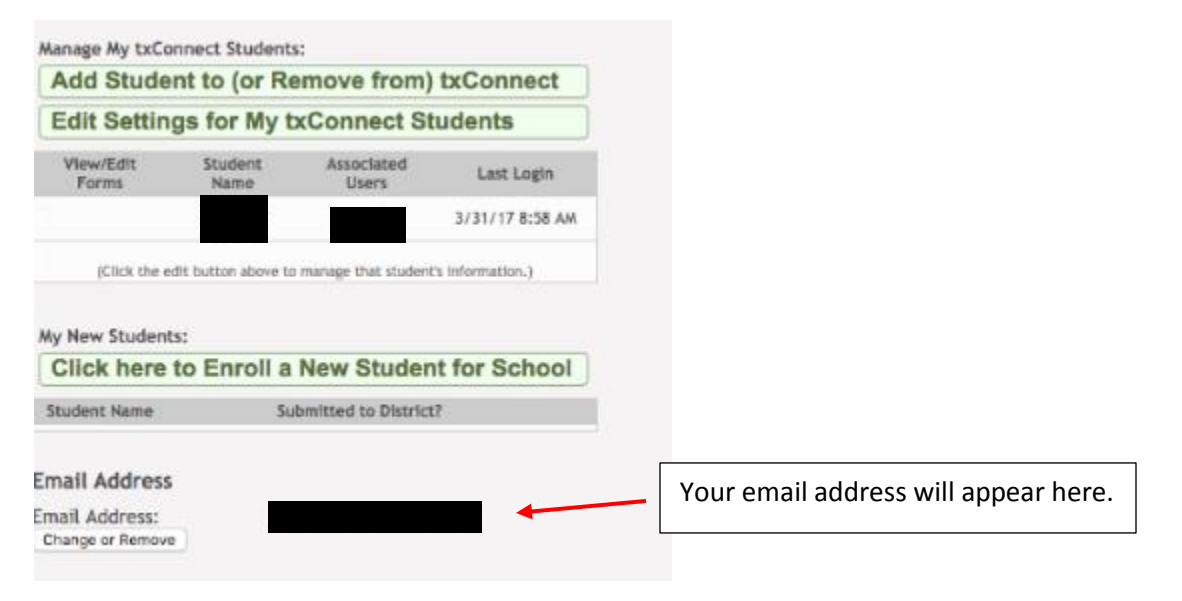

Once you have veriified your email, you will see Click Here to Enroll a New Student. Please click on that link.

# My Account - Welcome User:

This page allows you to review and change your account settings.

#### **Students**

To see an already enrolled student's grades, attendance and other information, click email address, you can click the "Edit Settings for My txConnect Students" button to c information.

**Manage My txConnect Students:** 

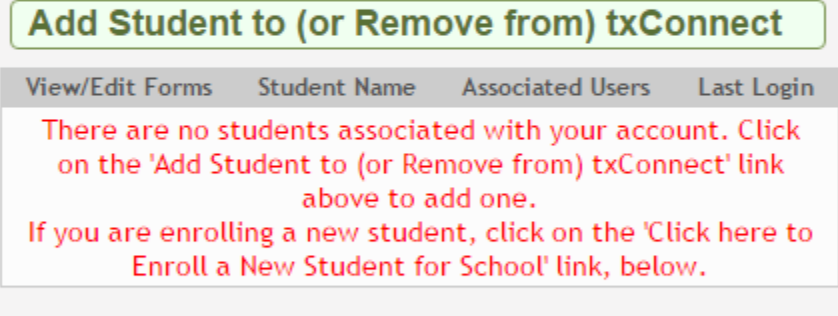

My New Students:

**Click here to Enroll a New Student for School** 

**Student Name** Submitted to District?

Click on the 'Click here to Enroll a New Student for School' link, above, to enroll a new student.

Click here to enroll a brand new student to Tahoka ISD. You will click here even if you have other children enrolled.

Once you click on the link, you will need to go through all five steps. On step two, you will need a registration key. Click on Request Registration Key and check your email for the key. Once you have that key, you will need to enter it to verify your email address.

## **Express Registration for**

In this step, you'll need to obtain and verify a Registration Key.

- 1. To begin, click the "Request Registration Key" button below. **REQUEST REGISTRATION KEY**
- 2. Check your email for the registration key.
- 3. Copy the registration key (contained in the email), and paste it into the box below, and click verify **VERIFY**

#### The email you should receive, should look like this.

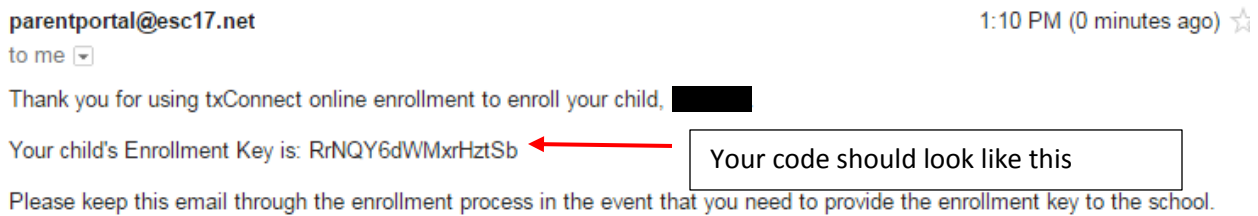

If you have exited from txConnect, click the link below to sign back in: txsuite.esc17.net/tc153904/Thank you.

## Once you have completed all five steps and have submitted the registration to the district, you will see this page;

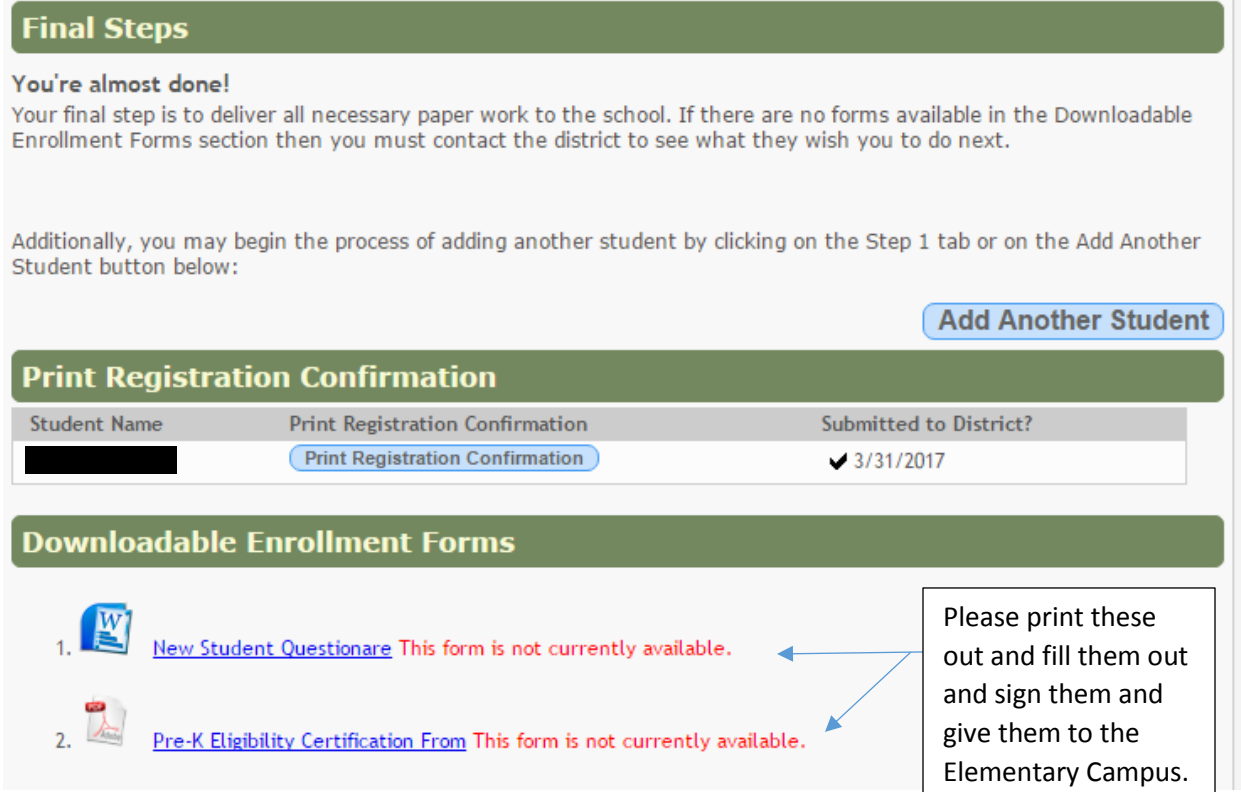

The New Student Questionnare is for new students to the district, other than new Pre-K enrollees. Pre-K enrollees need to fill out the Pre-K Eligibility Certificate Form and turn it into the elementary campus. Once you have completed this step, please contact the elementary office (Ashley) so that she may pull your information so that you may complete the rest of registration.

You will then have to contact Keiva Garcia at 806-561-5146 for your Parent Portal ID. You will then go back to your parent portal and click on My Account. You will then click on Add Student to (or Remove from) txConnect. Once you click there, you will use your child's ID and birthdate to add them to your account

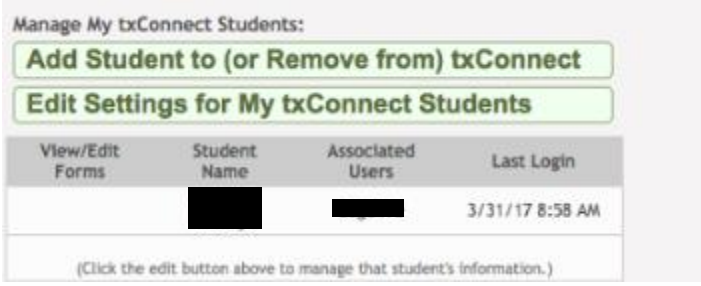

Once you have added them, you will see their name and Edit under View/Edit forms. Please click on Edit to finish your child's registration paperwork.

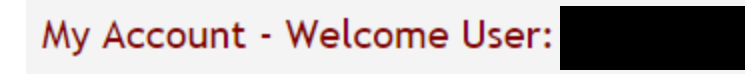

This page allows you to review and change your account settings.

## **Students**

To see an already enrolled student's grades, attendance and other information, click th email address, you can click the "Edit Settings for My txConnect Students" button to cha information.

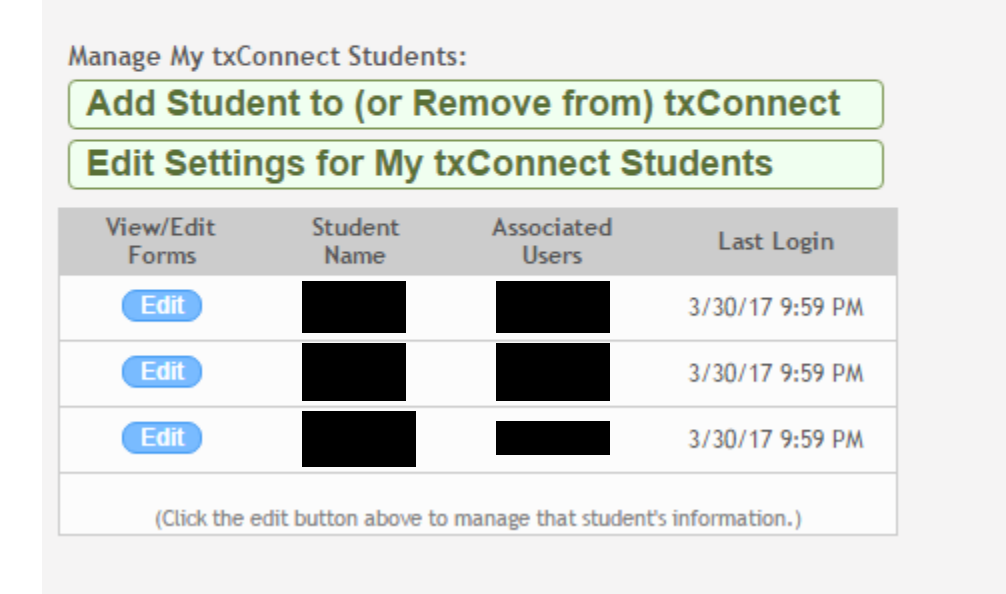

You can also see this on the summary page of your account.

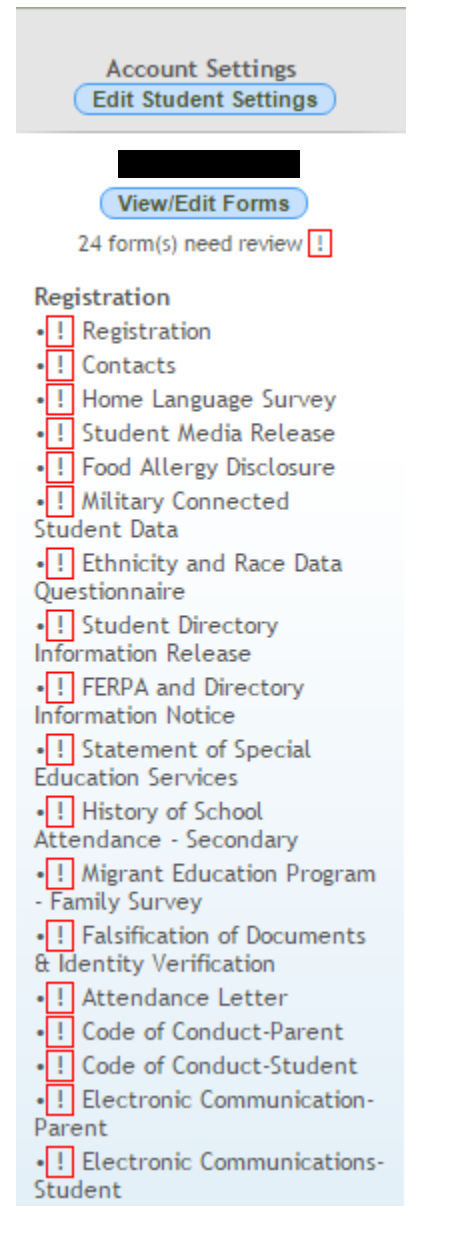

You will click on each document and sign it electronically. Please note there are four documents that you will need to print out and fill out yourself for middle school/high school and there are two documents for elementary. For Pre-K there are three documents that you need to print out and fill out yourself. You will see it pull up different when you click on it.

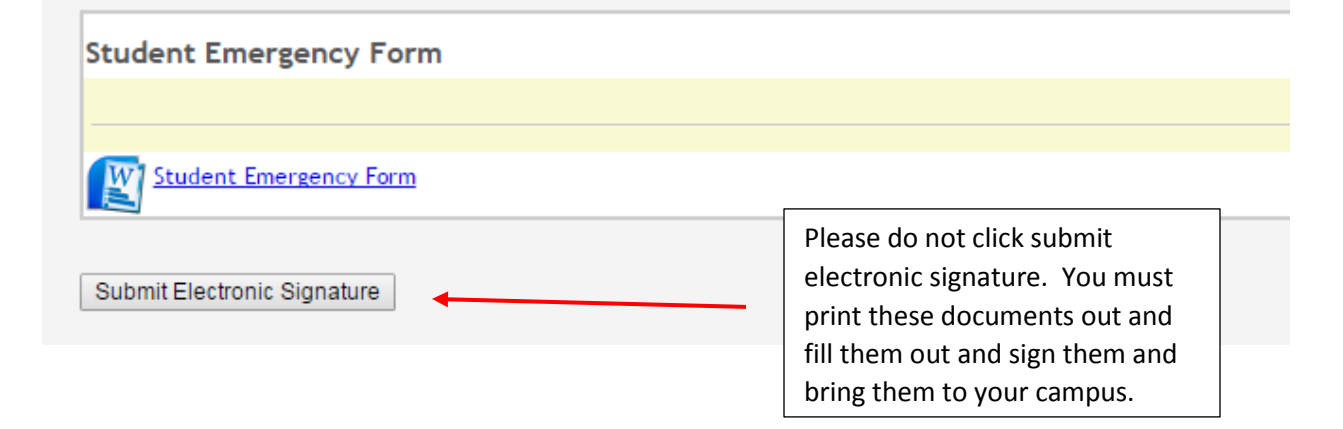

Once you have completed all documents, please contact your child(ren)'s campus so that they can finalize your child(ren)'s registration.

Thank you very much for Registering online with Tahoka ISD!

Elementary Campus-Ashley Witt (806)561-4350 HS/MS Campus-Keiva Garcia (806)561-5146 Elementary School Principal-Christa Ritchey Middle School Principal-Kelly Kieth High School Principal-Don Worth